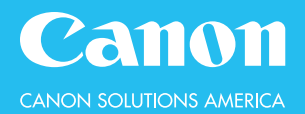

# **Black & White Copy Features**

# **MAIN MENU:**

Contains links to all available functions.

# **QUICK MENU:**

A customized screen with links to the most commonly used features.

#### **To create a Quick Menu button:**

- 1. Turn on the desired settings from Copy, Scan and Send, or Fax
- 2. Select the **Advance Box Button** [1]
- 3. Select **Register to Quick Menu**
- 4. Confirm the settings, then press **Next**
- 5. Turn the "Display Confirmation Screen when Recalling" **OFF**, then press **Next**
- 6. Select the desired Quick Menu Button location, then press **Next**
- 7. Name the button and add a comment (if desired)
- 8. Press **OK**

# **TO REGISTER MEDIA IN THE PAPER DRAWERS:**

- 1. Press **Status Monitor/Cancel**
- 2. Select the **Consmbls./Others** tab
- 3. Select **Reg.**
- 4. Select **Paper Settings**
- 5. Tap to select the drawer to register
- 6. Press **Set**
- 7. Select the correct media type
- 8. Press **OK**

# **COPY RATIO:**

Reduce/Enlarge

- 1. Press **Copy Ratio**
- 2. Select a preset button or use the key pad to manually input a desired percentage
- 3. Press **OK**

#### **FINISHING**

Collate & Group

- 1. Press **Finishing**
- 2. Choose:
	- **Collate** keep in page order (ABC, ABC)
	- **Group** output by same page (AAA, BBB)
- 3. Press **OK**

#### **DENSITY:**

Lighten or darken text and images

- 1. Press **Density**
- 2. Select **Lighter** or **Darker** to adjust the density of text and images
- 3. Press **OK**

Next-Generation imageRUNNER ADVANCE Black & White Copy Features | **1**

#### **SELECT PAPER:**

- 1. Press **Select Paper**
- 2. Choose the desired paper drawer
- 3. Press **OK**

#### **STAPLE:**

Staple is an optional feature

- 1. Press **Finishing**
- 2. Select **Staple**, then press **Next**
- 3. Select the **Staple Position**
- 4. Press **OK**

# **BACKGROUND DENSITY:**

Remove background color

- 1. Press **Density**
- 2. Select **Adjust**
- 3. Use the **-** (minus) button to remove background color
- 4. Press **OK**

#### Main Menu <sup>1</sup> Copy  $\bullet$  $\circledcirc$ Quick Menu  $2^{2}$ ٠ 1 **Basi**  $100 \times$  Auto Sir- Copy Select Pape Previous BB. P Status Monitor/<br>Cancel  $2-5$ ded Original Type a.  $\overline{\phantom{a}}$  $\Box$ 省

# **TO VIEW THE JOB LOG:**

- 1. Press **Status Monitor/Cancel**
- 2. Select the desired function
- 3. Select **Log**
- "OK" or "- -" indicates the job has completed
- "NG" indicates an error has occurred

# **MULTI-PURPOSE TRAY:**

Use for specialty media

- 1. Insert paper in the MP Tray
- 2. Select the **Paper Size**, then press **Next**
- 3. Select the **Paper Type**
- 4. Press **OK**

#### **2-SIDED:**

- 1. Press **2-Sided**
	- **1-2 Sided**  1-sided originals, produced 2-sided
	- **2-2 Sided**  2-sided originals, produced 2-sided
	- **2-1 Sided** 2-sided originals, produced 1-sided
	- **Book-2 Sided** copy facing pages in a book onto a 2-sided sheet
- 2. Press **OK**

# **BOOK ► 2 PAGES:**

Copy facing pages in a book on to 2 separate sheets of paper

- 1. Place a book on the glass with the seam lined up on the LTR line
- 2. Press **Options**
- 3. Press **Book > 2 Pages**

# **BOOKLET:**

Repaginate originals so when folded in half, they will read in page order

- 1. Press **Options**
- 2. Select **Booklet**
- 3. Choose:
- **Booklet Scan** repaginate originals to create a booklet
- **Do Not Booklet Scan** original is already in booklet format
- 4. Select the **Original Size** size of the original document
- 5. Select the **Layout Size** final output paper size — Choose between 11x17, Legal, or Letter R —
- 6. Choose the desired folding and saddle stitch options: (Fold and saddle stitch is an optional feature)
	- **Fold + Saddle Stitch** fold the booklet in half and staple in the seam
	- **Do Not Fold** booklet will output on paper tray
	- **Fold Only** fold the booklet in half, but do not staple
- 7. For a different cover stock, press **Add Cover**
- 8. Press **OK**

# **JOB BUILD:**

Copy originals in batches from the feeder and/or the platen glass

- 1. Press **Options**
- 2. Select **Job Build**

# **N ON 1:**

Reduce multiple originals to fit on to the front of a single page

- 1. Press **Options**
- 2. Select **N on 1**
- 3. Choose **2 on 1**, **4 on 1**, or **8 on 1**
- 4. If a double-sided output is desired, press **2-Sided Settings**
- 5. Select the **Original Size** size of original document
- 6. Select the **Paper Size** output paper size and source
- 7. Press **OK**

# **ADD COVER:**

Add front and back covers

- 1. Press **Options**
- 2. Select **Add Cover**
- 3. Choose to add a **Front Cover**, a **Back Cover**, or select both
- 4. Press **Select Paper** to choose the cover paper source
- 5. Select which sides, if any, to print on
- 6. Press **OK**

# **INSERT SHEETS:**

Add sheet inserts, chapter pages, or tabs

- 1. Press **Options**
- 2. Select **Insert Sheets**
- 3. Choose to add **Sheets**, **Chapter Pages**, or **Tabs**
- 4. Press **Add**
- 5. Use the key pad to enter the page number for the insert
- 6. Press **Select Paper** to choose the insert paper source
- 7. Select which sides, if any, to print on
- 8. Press **OK**

# **DIFFERENT SIZE ORIGINALS:**

Copy different size documents at the same time

- 1. Press **Options**
- 2. Select **Different Size Originals**
- 3. Choose **Same Width** or **Different Width** originals
- 4. Press **OK**

# **ORIGINAL TYPE:**

Specify to increase copy quality

- 1. Press **Original Type**
- 2. Choose:
	- **Text/Photo** look for the black & white of text and the color or grayscale of photo
	- **Photo** look for the color or grayscale of photo
	- **Text** original document contains no images
- 3. Press **OK**

# **TRANSPARENCY COVER SHEETS:**

Interleave a sheet of paper between printed transparencies

- 1. Place and register transparencies in the Multi-Purpose Tray
- 2. Press **Options**
- 3. Select **Transparency Cover Sheets**
- 4. Choose to **Print** on the cover sheet or **Leave Blank**
- 5. Select **Transp. Size** transparency paper source
- 6. Select **Cover Sheet Sz.** interleaf sheet source and size
- 7. Press **OK**

# **PAGE NUMBERING:**

- 1. Press **Options**
- 2. Scroll down to page 2
- 3. Select **Page Numbering**
- 4. Choose the **Position**, **Style**, **Color**, **Font Size**, and **Starting Number**
- 5. For Number of Digits or to Add Characters, select **Set Details**
- 6. Press **OK**

# **COPY SET NUMBERING:**

- 1. Press **Options**
- 2. Scroll down to page 2
- 3. Select **Copy Set Numbering**
- 4. Choose the **Position**, **Type**, **Font Size**, **Color**, **Density**, and **Starting Number**
- 5. Press **OK**

# **SHARPNESS:**

Sharpen or soften the text and/or photo/image

- 1. Press **Options**
- 2. Scroll down to page 2
- 3. Select **Sharpness**
- 4. Press **Low** to blur or **High** to enhance the outline
- 5. Press **OK**

# **WATERMARK:**

- 1. Press **Options**
- 2. Scroll down to page 2
- 3. Select **Watermark**
- 4. Choose the **Position**, **Font Size**, and **Watermark Type**
- 5. For a custom watermark, select **Custom**
- 6. Select **Set Details**, then **Print Type**
- 7. Select **Transparent** to lighten down the density
- 8. Press **OK**

# **ERASE FRAME:**

Eliminate dark borders

- 1. Press **Options**
- 2. Scroll down to page 2
- 3. Select **Erase Frame**
- 4. Choose:
	- **Erase Original Frame** erase all four borders of document
	- **Erase Book Frame**  erase all four borders as well as the center binding from a book
- **Erase Binding** erase from one designated border
- 5. Select **Original Size** size of the original document (if applicable)
- 6. Use the **+** (plus) */* **-** (minus) buttons to adjust the erase width
- 7. Press **OK**

# **MIRROR IMAGE:**

Copy the original image in reverse

- 1. Press **Options**
- 2. Scroll down to page 3
- 3. Select **Mirror Image**

# **PRINT DATE:**

- 1. Press **Options**
- 2. Scroll down to page 2
- 3. Select **Print Date**
- 4. Choose the **Position**, **Font Size**, **Color**, and **Date Format**
- 5. Use the key pad to specify the date to print
- 6. Select **Print Type**
- 7. Choose **Transparent** or **Overlay**
- 8. Press **OK**

# **SHIFT:**

Shift the image to the center of the page or to a corner

- 1. Press **Options**
- 2. Scroll down to page 2
- 3. Select **Shift**
- 4. Select **By Position**
- 5. Use the arrow keys to select the desired location
- 6. Press **OK**

# **GUTTER:**

Adjust the margin on a copy

- 1. Press **Options**
- 2. Scroll down to page 2
- 3. Select **Gutter**
- 4. Select which margin to shift
- 5. Choose to adjust the **Front** and/or **Back** side(s)
- 6. Use the **+** (plus) / **-** (minus) buttons to adjust the gutter width
- 7. Press **OK**

# **NEGA/POSI:**

- Invert the original image
- 1. Press **Options**
- 2. Scroll down to page 3
- 3. Press **Nega/Posi**

# **REPEAT IMAGES:**

Repeat the original image vertically & horizontally

- 1. Press **Options**
- 2. Scroll down to page 3
- 3. Select **Repeat Images**
- 4. Use the **+** (plus) / **-** (minus) buttons to set the number of times to repeat or select **Auto**
- 5. Press **OK**

# **MERGE JOB BLOCKS:**

Scan originals in batches from the feeder or the platen glass;

each batch can have different copy settings

- 1. Press **Options**
- 2. Scroll down to page 3
- 3. Select **Merge Job Blocks**
- 4. Specify the copy settings for the combined document
- 5. Press **OK**
- 6. Specify the copy settings for first batch
- 7. Press the **Start** button
- 8. Select **Scan Settings of Next Block**
- 9. Specify the copy settings for second batch
- 10. Press the **Start** button
- 11. Repeat above steps for any remaining batches
- 12. After all originals are scanned, press **Check/Merge All Blocks**
- 13. Use the key pad to specify the number of prints
- 14. Press **Start Printing**

# **SUPERIMPOSE IMAGE:**

Copy an original on to a stored image

#### **To Store an Image:**

- 1. Press **Settings/Registration**
- 2. Select **Function Settings > Common > Print Settings > Register Form**
- 3. Select **Register**
- 4. Select the **Original Size** of the document, then press **Next**
- 5. Choose the desired scanning settings
- 6. Press **Form Name**
- 7. Use the on-screen keyboard to type the form name
- 8. Place the original document on the platen glass
- 9. Press the **Start** button

#### **To Use Superimpose Image:**

- 1. Press **Options**
- 2. Scroll down to page 3
- 3. Press **Superimpose Image**
- 4. Press **OK** (three times)

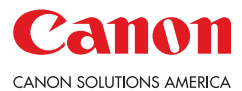